**Wire-Free Doorbell Myers MBD-100**

**User manual**

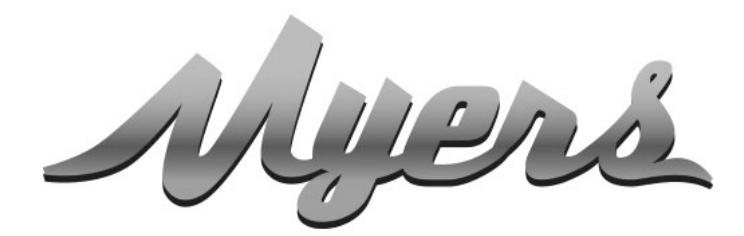

PREMIUM SMART HOME SYSTEMS by PARTIZAN

> **WWW.PARTIZAN.GLOBAL 2021**

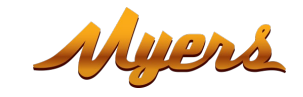

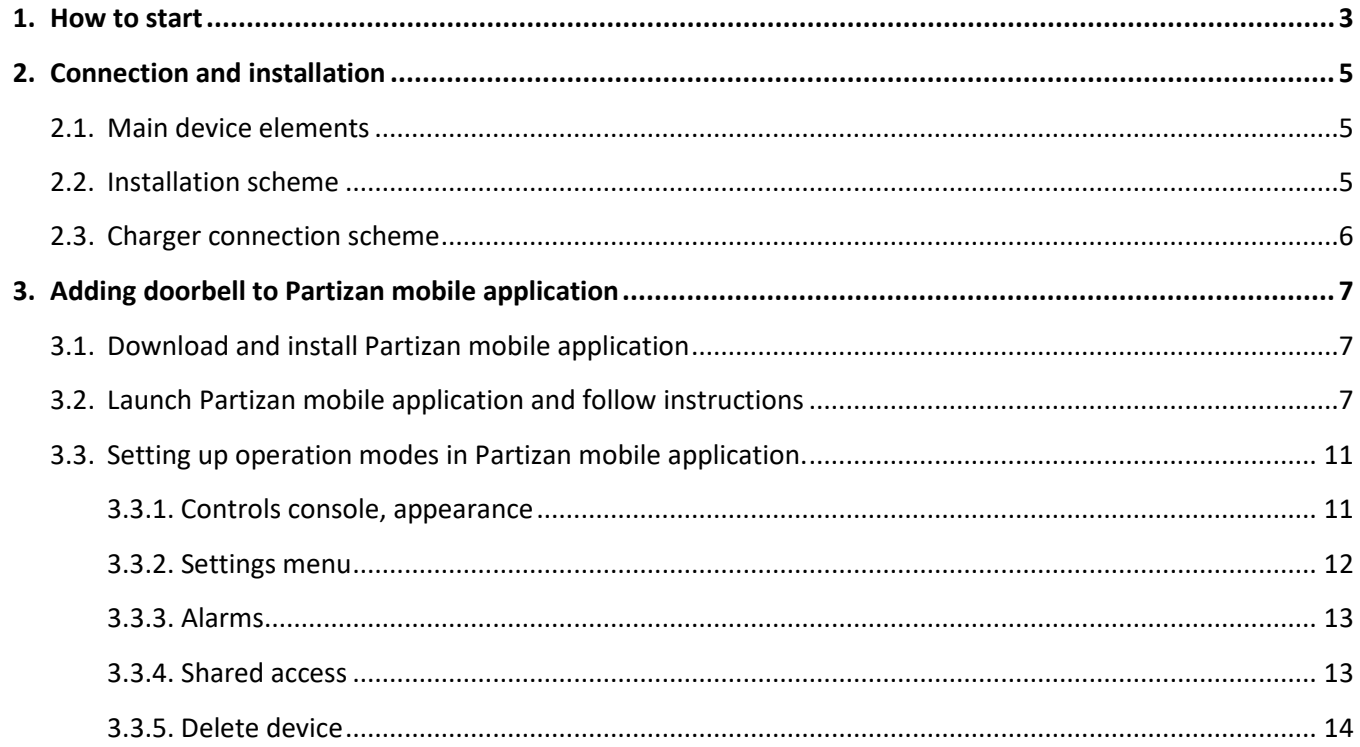

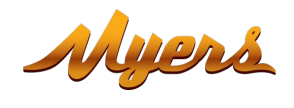

# <span id="page-2-0"></span>**1. How to start**

This device supports **Partizan Cloud Storage** service and **Partizan** mobile application for iOS and Android.

**Partizan Cloud Storage benefits:**

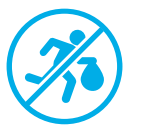

Your data cannot be stolen or damaged.

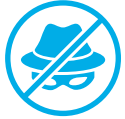

No one can access your devices, live and archived video without your permission.

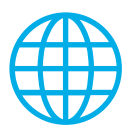

Access to your account and devices from anywhere in the world. Even mobile Internet is enough.

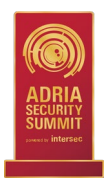

Partizan app won "**Best Mobile Video Surveillance App 2019**" international award.

To take full advantage of the device, **install Partizan mobile application** for iOS or Android:

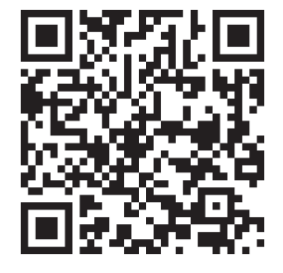

Partizan mobile application for iOS: <https://apps.apple.com/app/partizan/id1473001227>

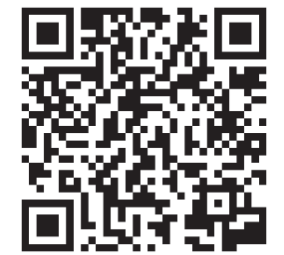

Partizan mobile application for Android: <https://play.google.com/store/apps/details?id=com.partizan.pro>

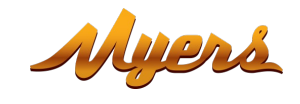

To work with this device you need to **sign in to your cloud account**. Open the app, use an **existing account** or **create a new one**:

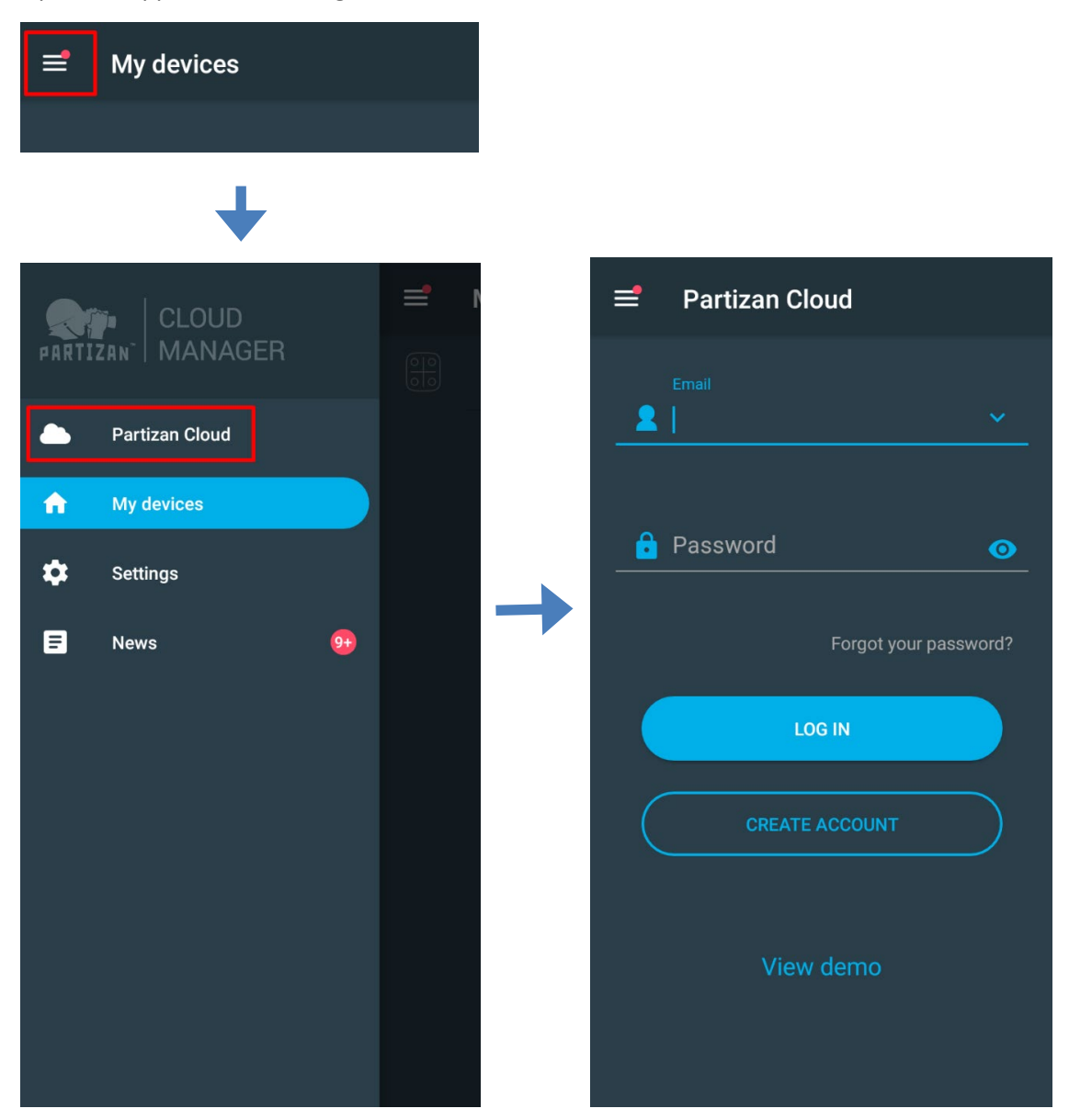

**After signing into the cloud account you can go directly to device setting.**

### **If you have any questions, please contact our technical support:**

E-mail[: support@partizan.global](mailto:support@partizan.global) Skype: partizan-support Chat: +420 777 054 888 (Viber, Telegram, WhatsApp)

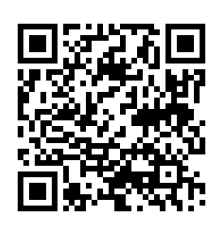

Technical support working time: [https://partizan.global/support](https://partizan.global/support/technical-support) [/technical-support](https://partizan.global/support/technical-support)

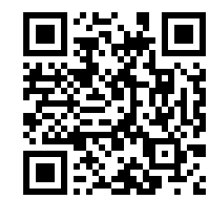

Partizan software: <https://apps.partizan.global/>

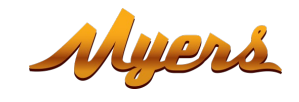

# <span id="page-4-0"></span>**2. Connection and installation**

### <span id="page-4-1"></span>**2.1. Main device elements**

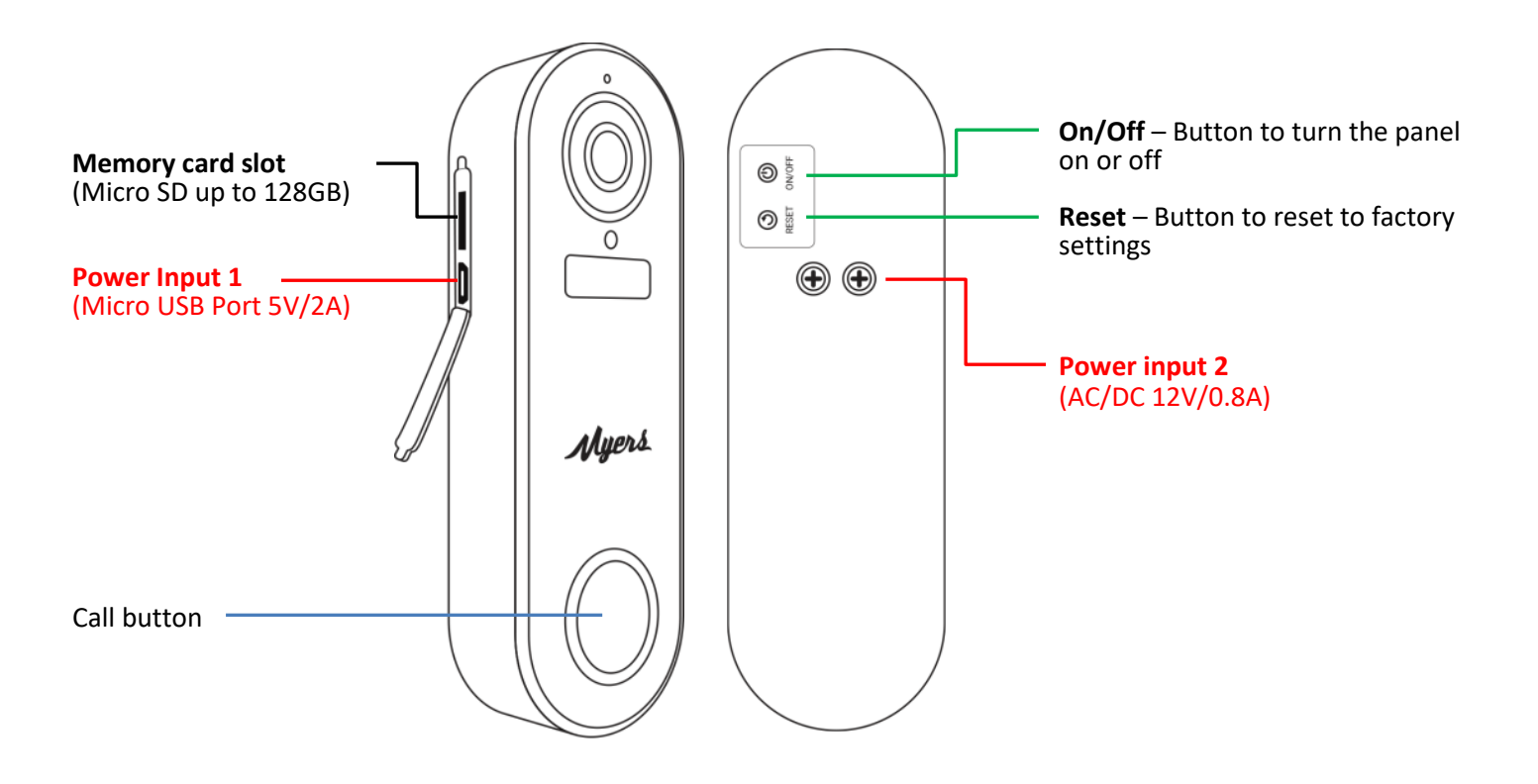

### <span id="page-4-2"></span>**2.2. Installation scheme**

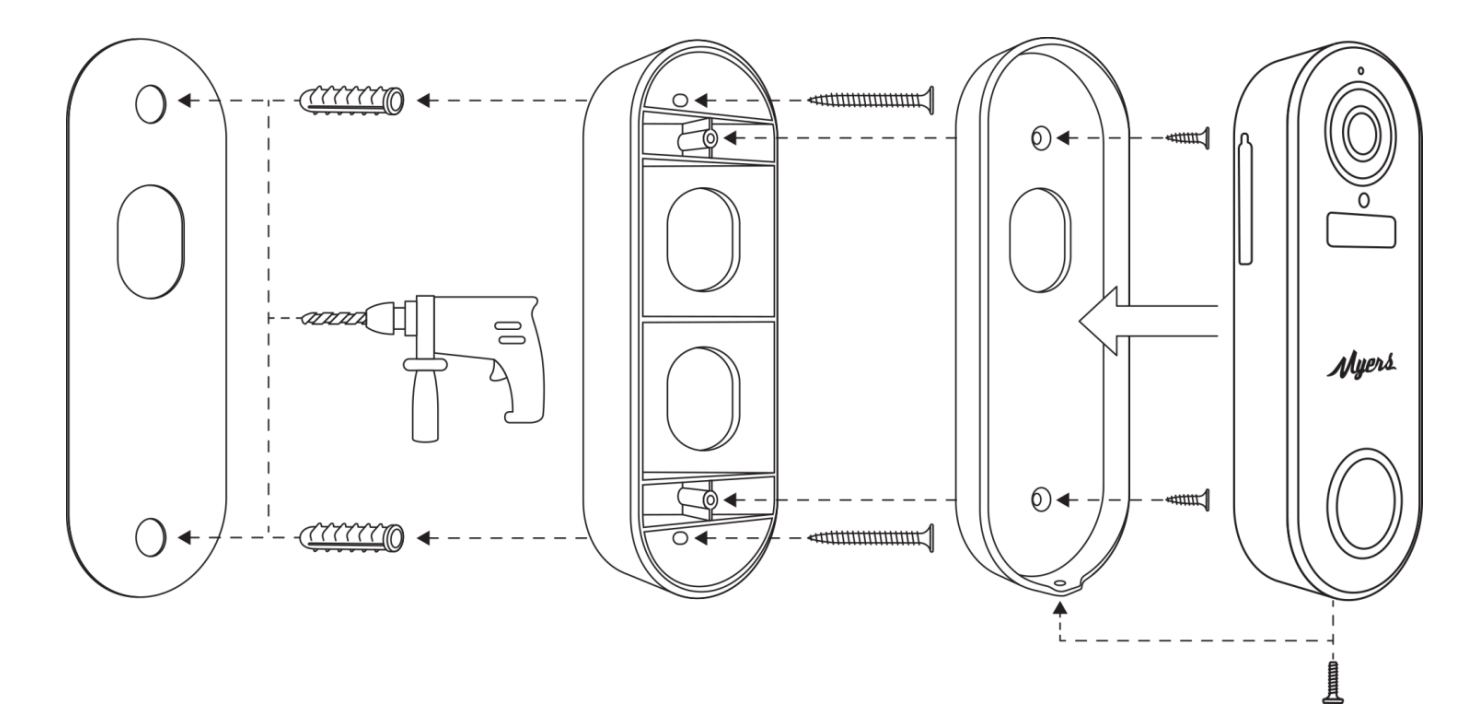

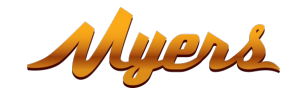

### <span id="page-5-0"></span>**2.3. Charger connection scheme**

- 1. Typical charging scheme using USB chargers.
- 2. Typical charging scheme using power supply.

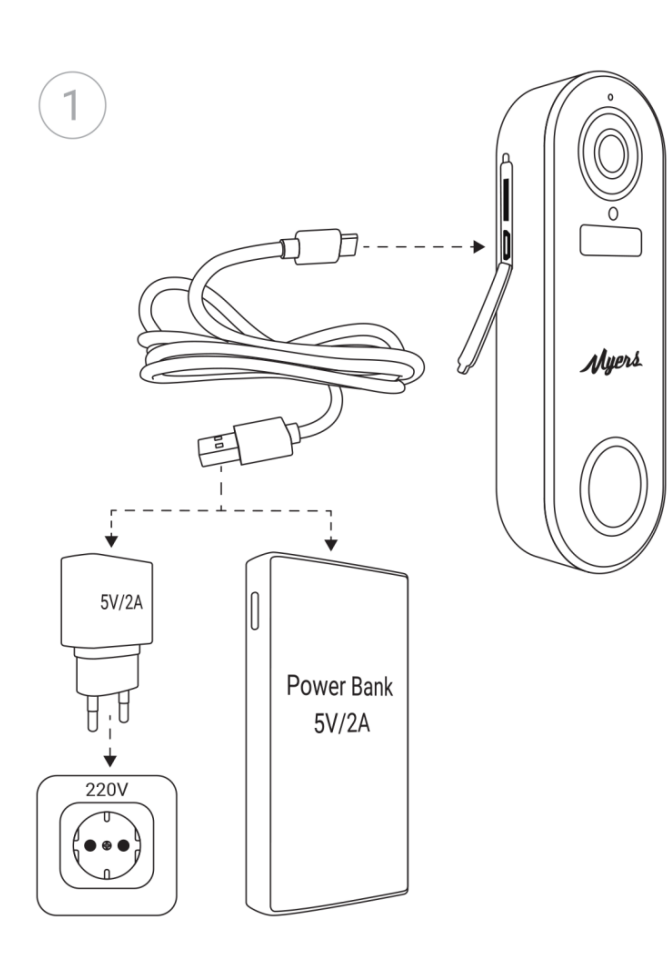

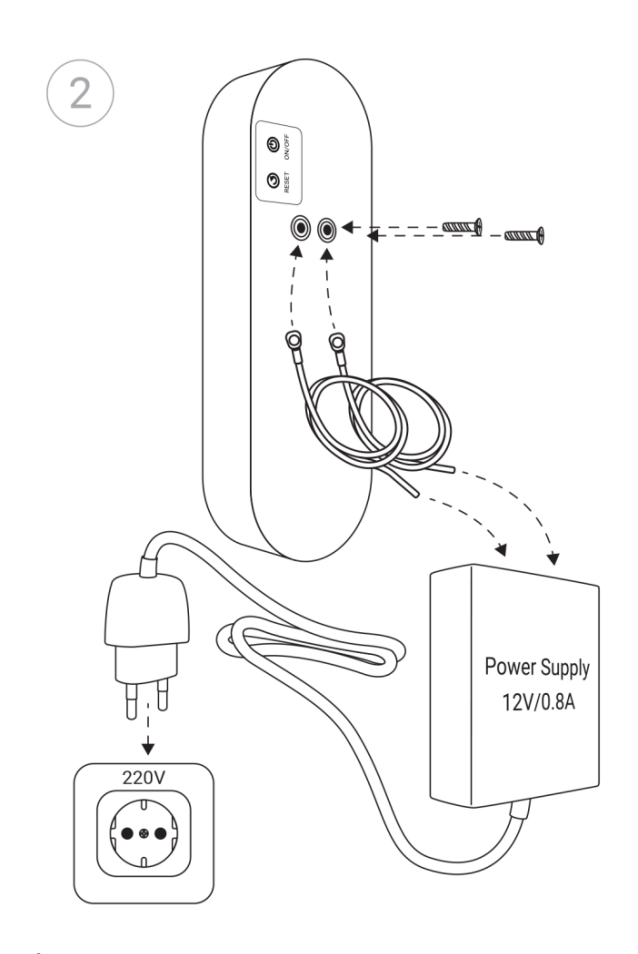

When connecting the power supply, like it is specified in option 2, the polarity does not matter, the order of connecting the contacts can be any!

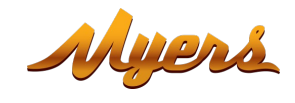

# <span id="page-6-0"></span>**3. Adding doorbell to Partizan mobile application**

# **3.1. Download and install Partizan mobile application**

<span id="page-6-1"></span>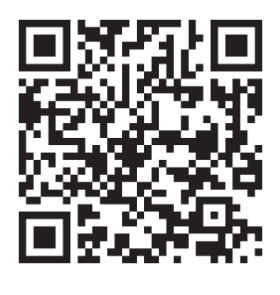

Partizan mobile application for iOS: <https://apps.apple.com/app/partizan/id1473001227>

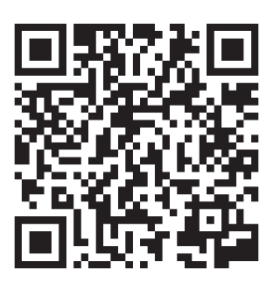

Partizan mobile application for Android: <https://play.google.com/store/apps/details?id=com.partizan.pro>

# <span id="page-6-2"></span>**3.2. Launch Partizan mobile application and follow instructions**

Press "+" button (in the upper right corner of the screen for iOS or in the lower right corner of the screen for Android).

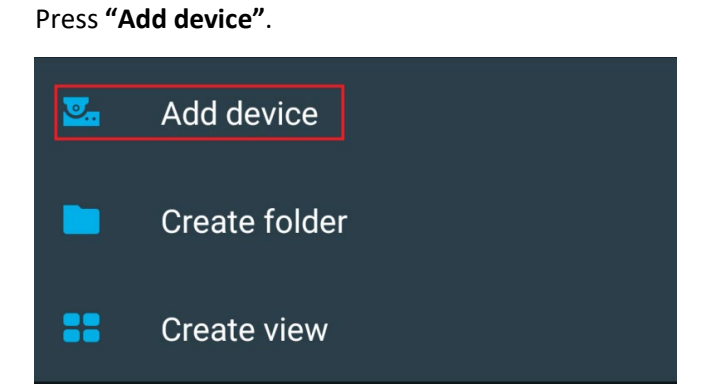

Chose device connection type **"Wireless Сonnect"**.

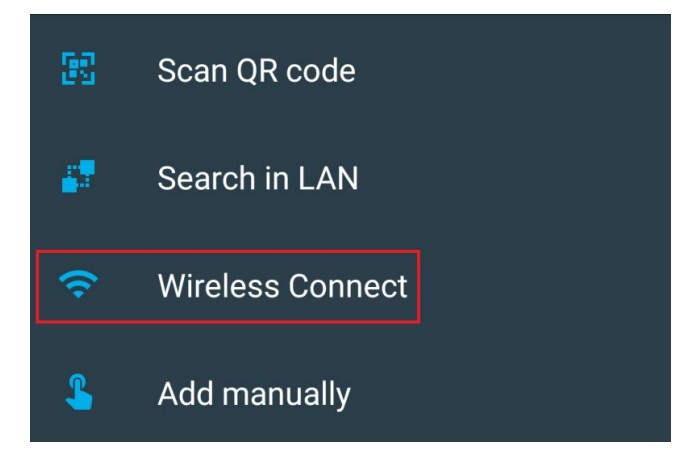

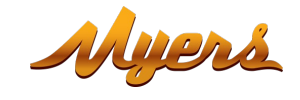

### Choose **"Doorbell"** device.

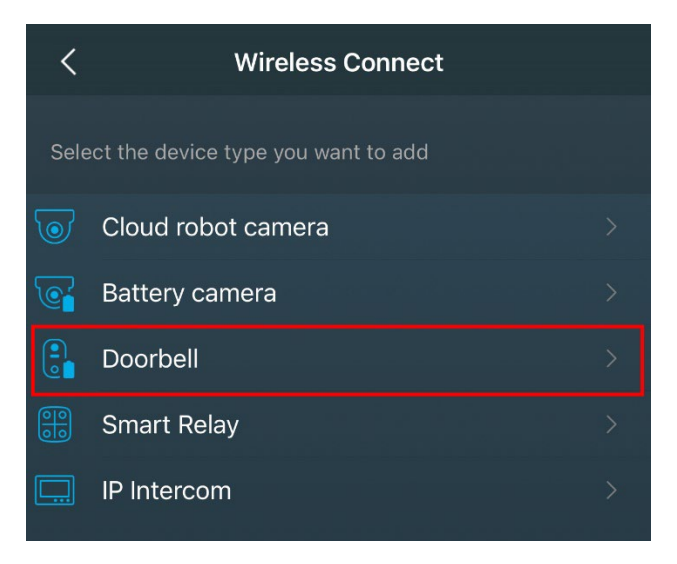

To work with this type of device you need **to sign in to your cloud account**. Use an **existing account** or **create a new one**.

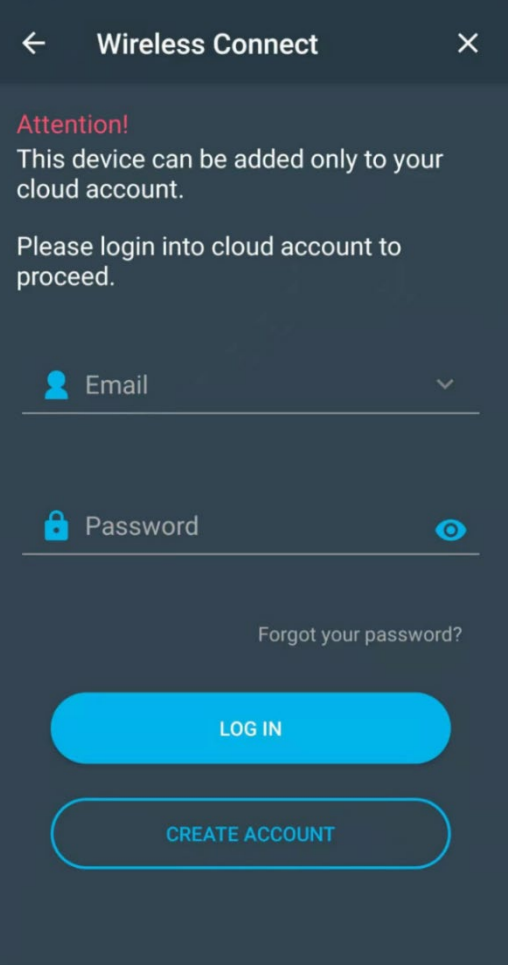

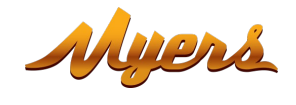

 $\hbox{9}$ 

Enter your Wi-Fi network registration data of (network name and password) to which the mobile phone is connected.

**The network standard must be 2.4GHz!**

### Press **"Next".**

**Switch the device on**.

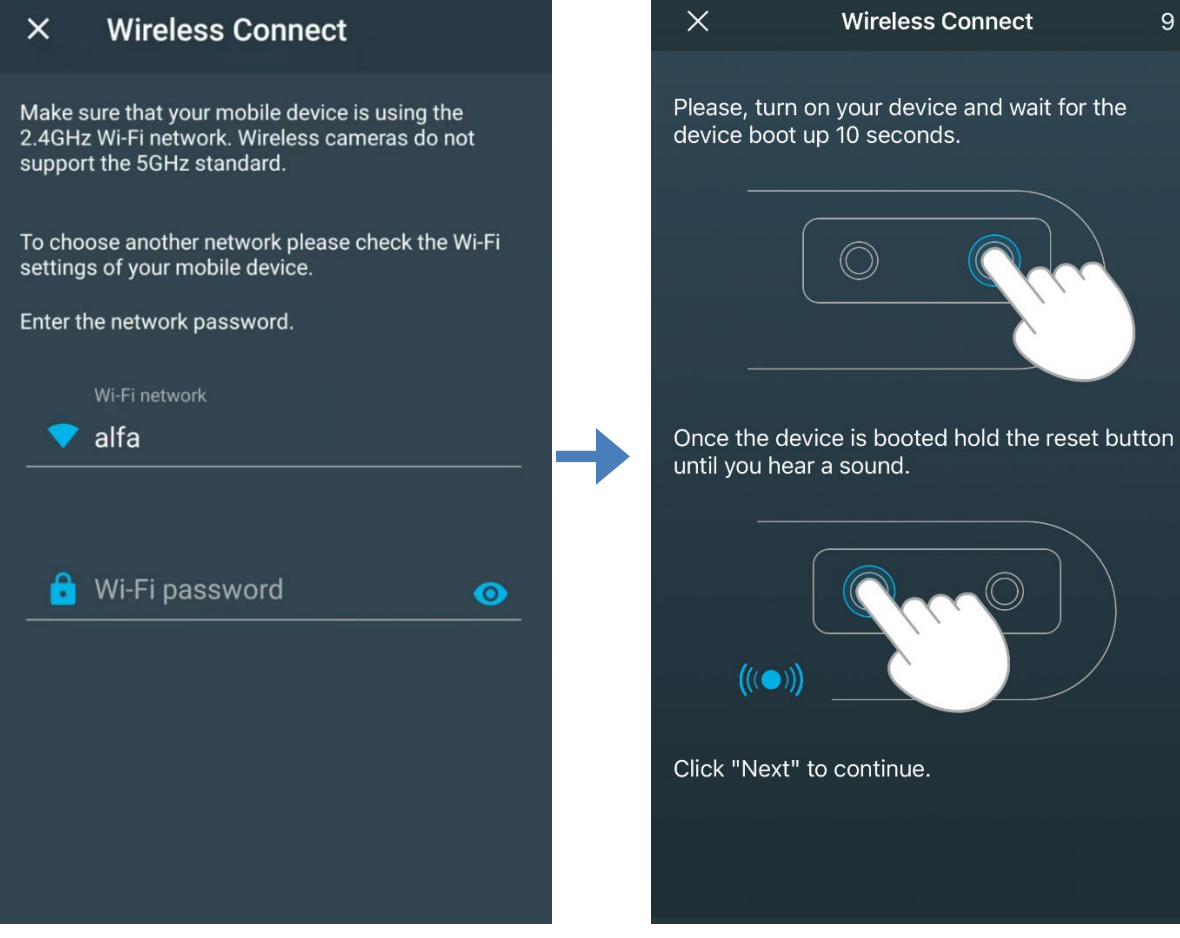

**Wait 10 seconds** for the device to boot. Hold the "**Reset**" button until you hear a beep. Press "**Next**".

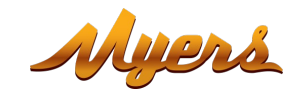

#### $\times$ **Wireless Connect**

Please, show the QR code displayed on the screen to<br>the device at a distance of 10-15cm.

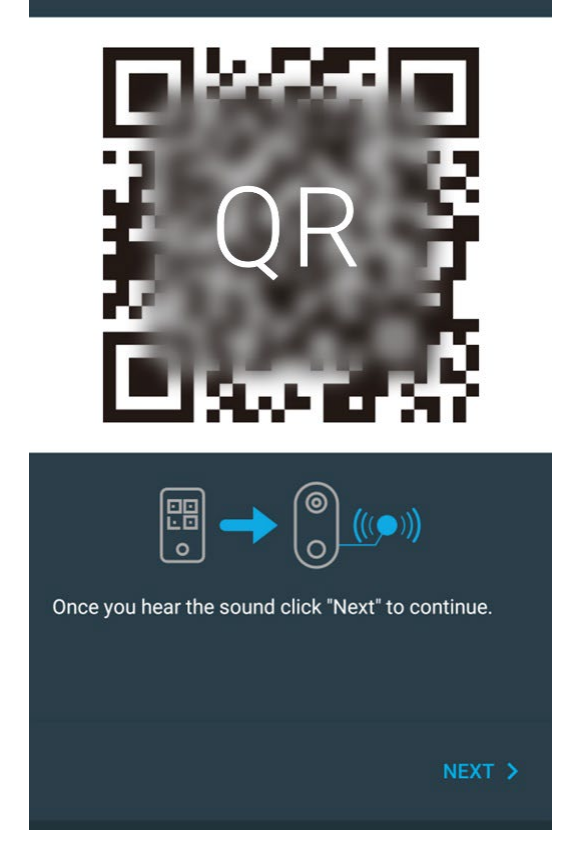

Scan generated QR code by the doorbell at a distance of 10-15 cm, as soon as the device reads it, you hear a beep.

After the beep, press "**Next**".

The doorbell will receive Wi-Fi network registration data, get connected and will be added to your cloud account devices list.

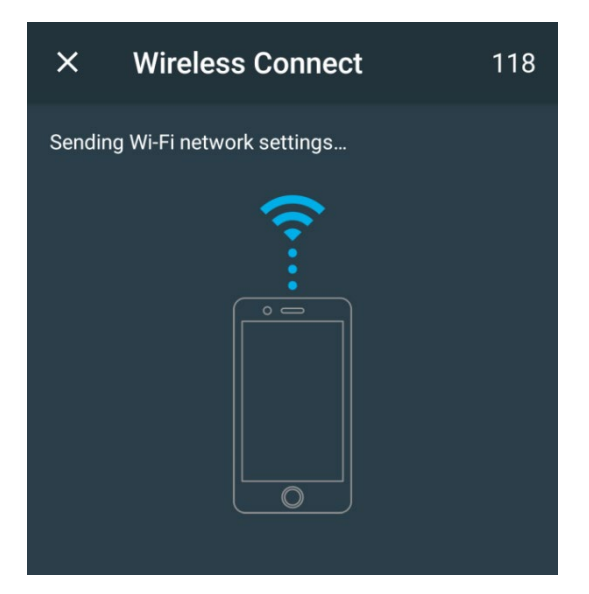

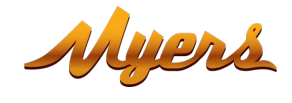

# <span id="page-10-0"></span>**3.3. Setting up operation modes in Partizan mobile application.**

Choose the doorbell in the list of added devices.

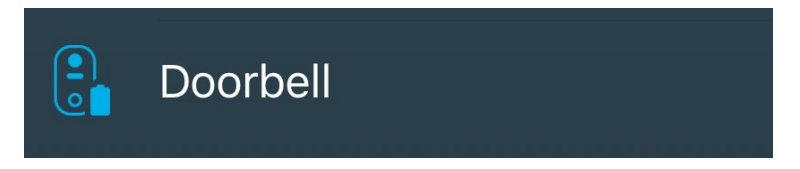

### <span id="page-10-1"></span>**3.3.1. Controls console, appearance**

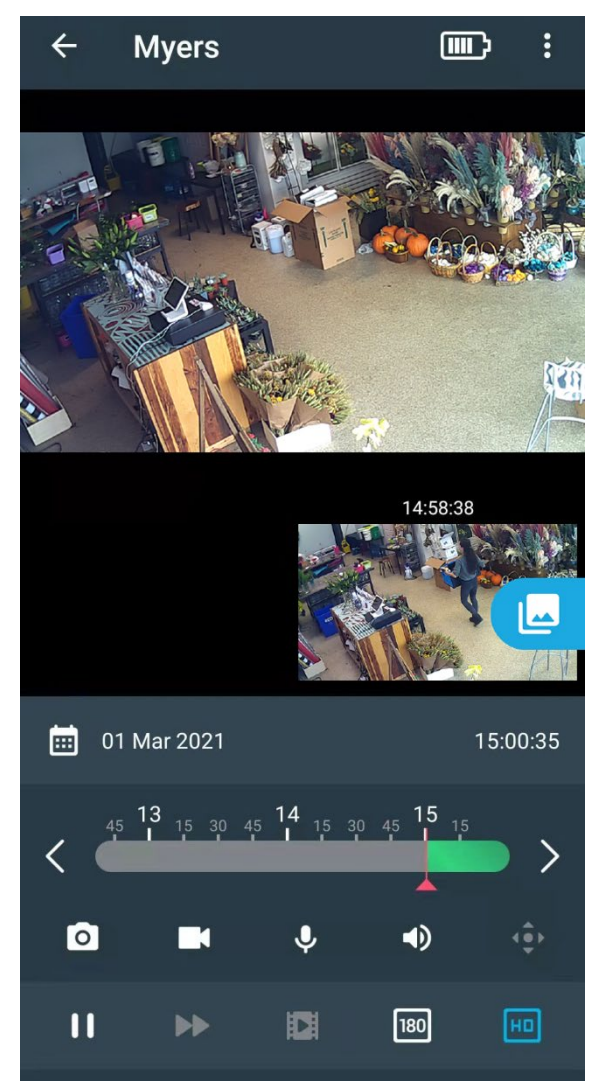

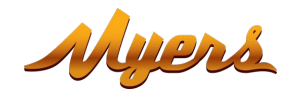

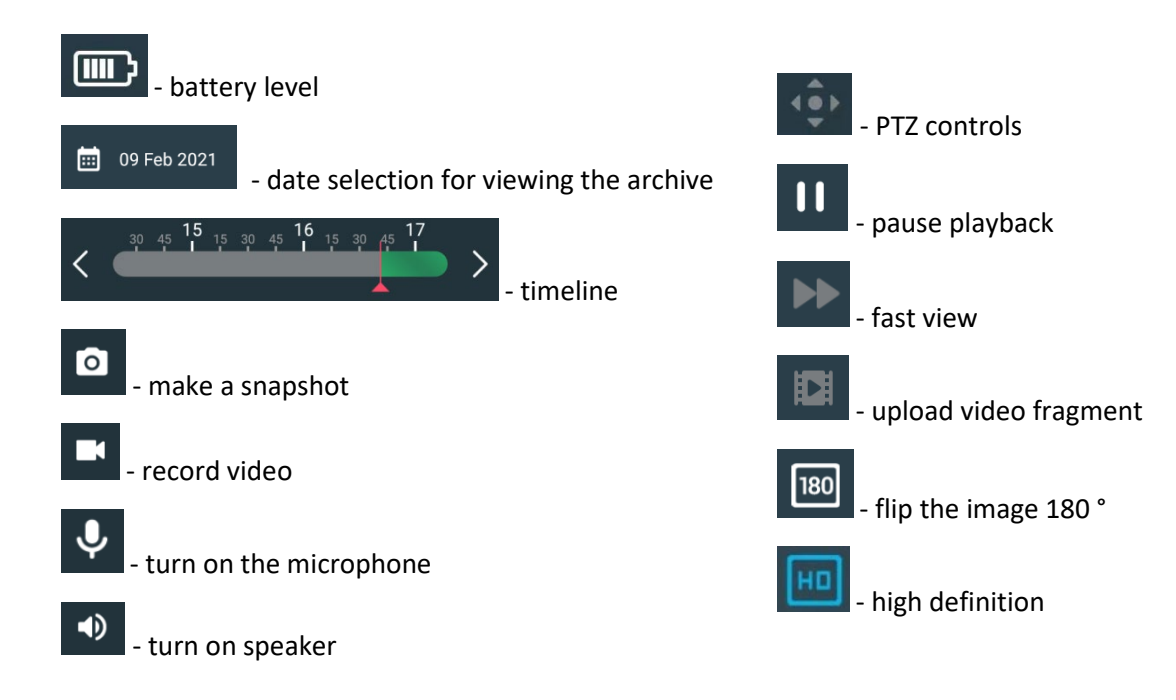

### <span id="page-11-0"></span>**3.3.2. Settings menu**

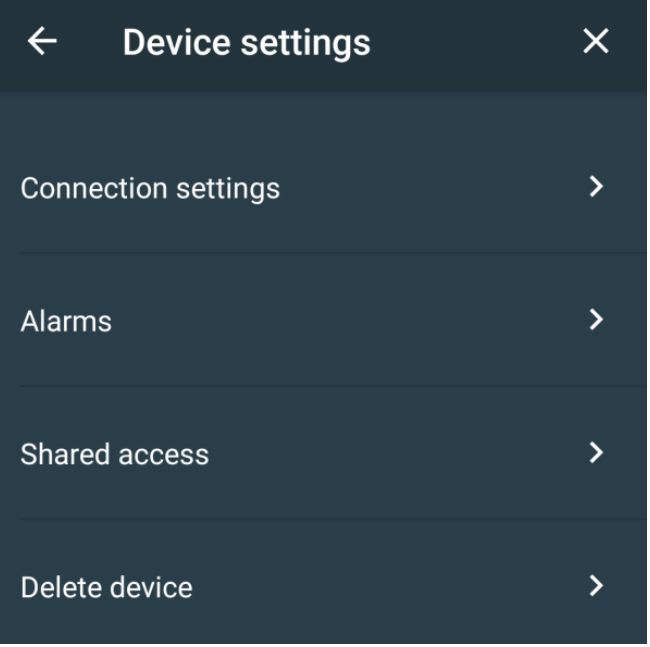

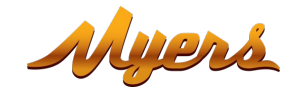

### <span id="page-12-0"></span>**3.3.3. Alarms**

This item is used to configure the alarm settings.

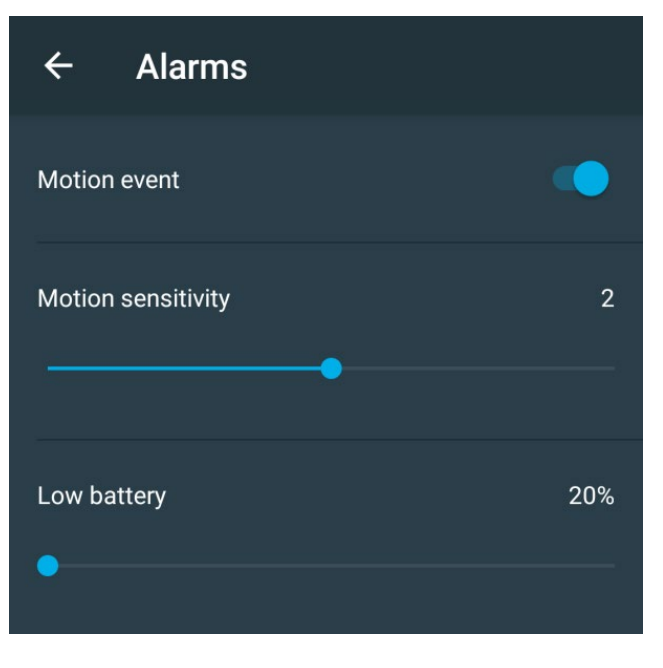

**Motion event** – activation of motion detection.

**Motion sensitivity** – setting the sensitivity of the motion sensor.

**Low battery** – setting low level of battery charge.

### <span id="page-12-1"></span>**3.3.4. Shared access**

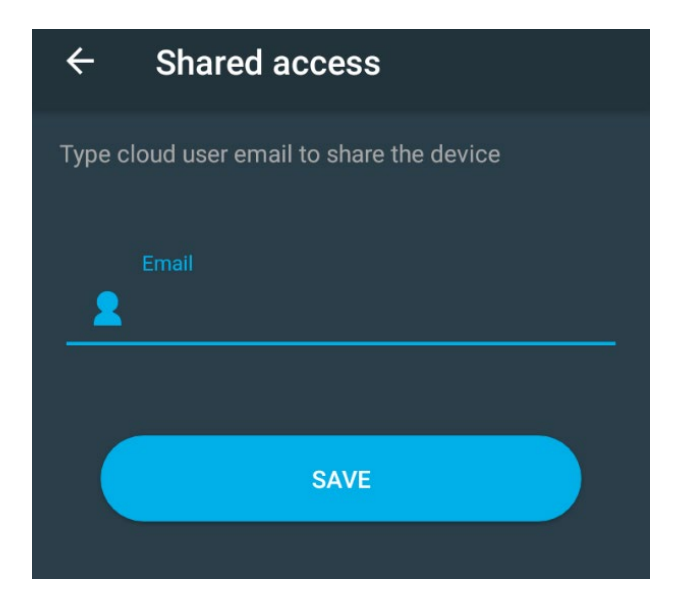

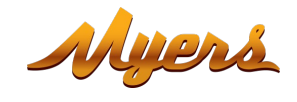

### <span id="page-13-0"></span>**3.3.5. Delete device**

Deleting of the device.

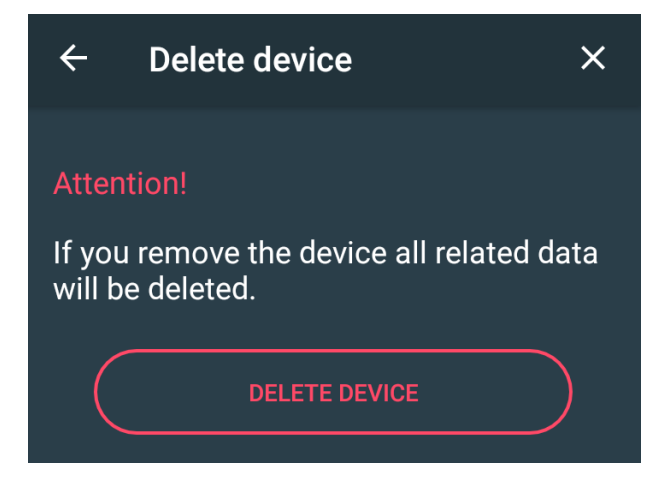

To delete press "**Delete device"** button.

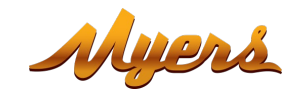

# **Technical support:**

E-mail[: support@partizan.global](mailto:support@partizan.global) Skype: partizan-support Chat: +420 777 054 888 (Viber, Telegram, WhatsApp)

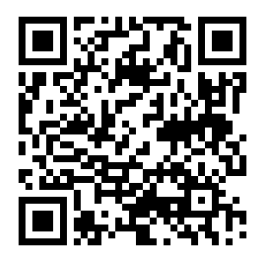

Technical support working time:

<https://partizan.global/support/technical-support>

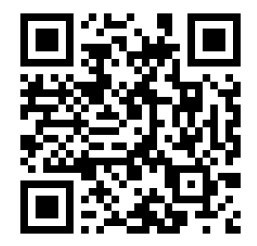

Partizan software: <https://apps.partizan.global/>